## TATACARA JANA LAPORAN UNTUK DEPOSIT BAYARAN (A052\*)

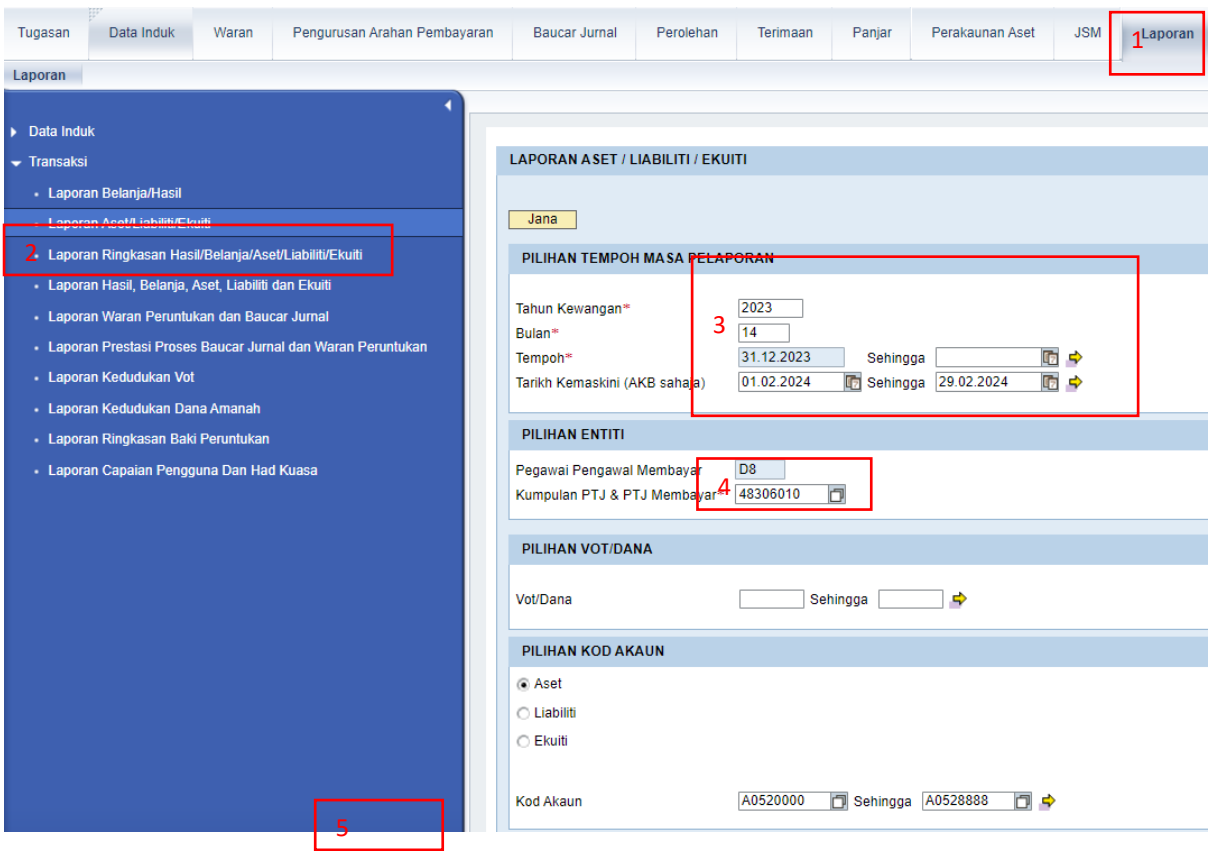

- 1. Pilih Laporan
- 2. Pilih **Laporan Ringkasan Hasil/Belanja/Aset/Liabiliti/Ekuiti**
- 3. Masukkan Tahun **2023, Bulan 14,** enter
- 4. Masukkan kod kumpulan PTJ & PTJ Membayar, enter
- 5. Pilih **ASET**

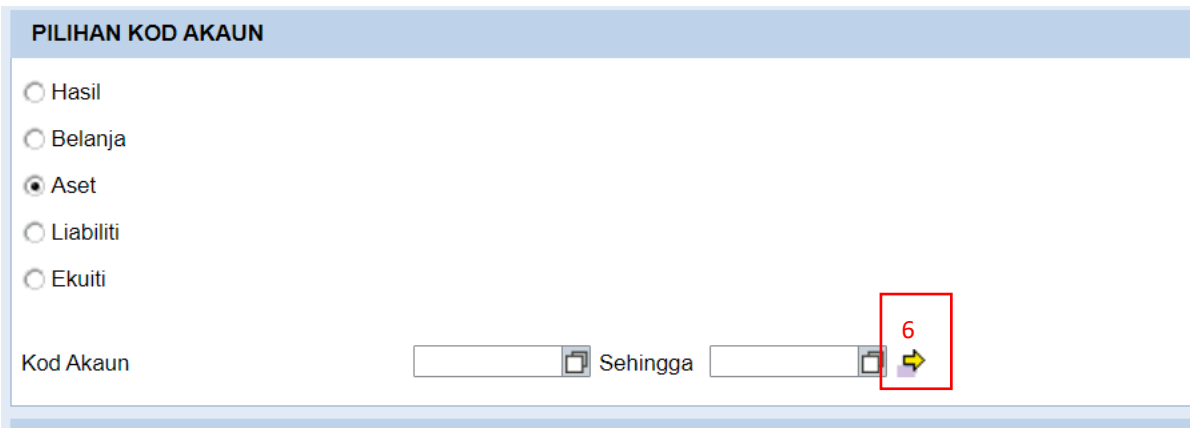

6. Tekan(hujung kod akaun)

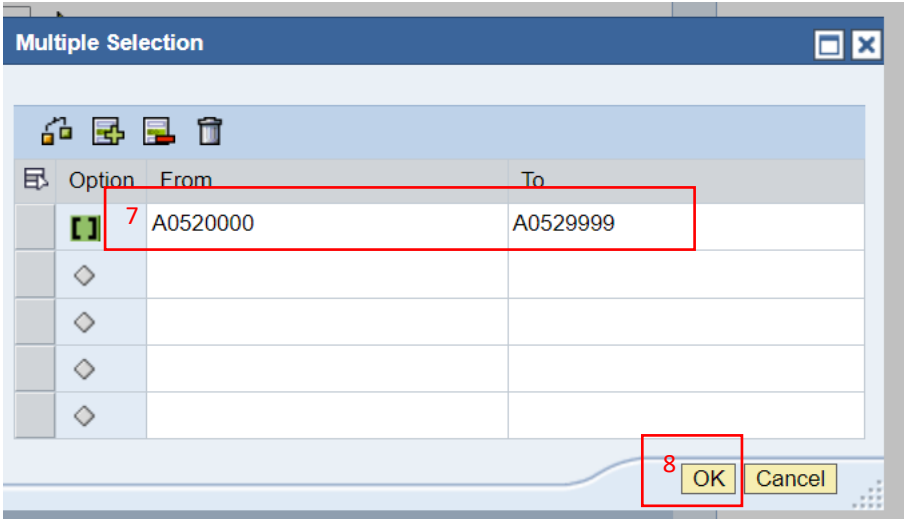

- 7. Isi kod akaun **From A0520000 To A0529999**
- 8. Tekan **OK**

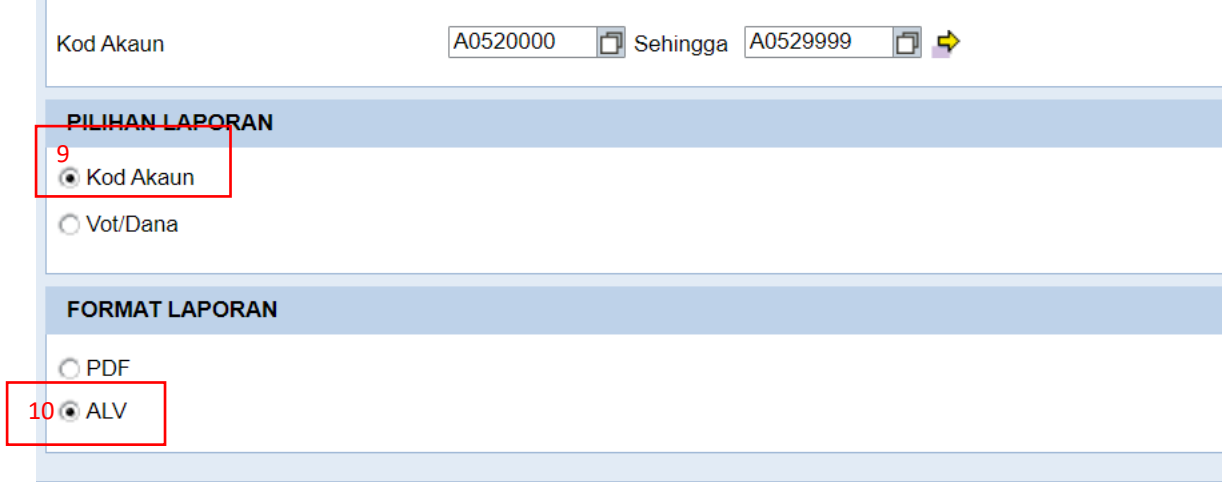

9. Pilih **Kod Akaun** 10.Pilih **ALV** 11.Klik **JANA**

## Keluar laporan seperti di bawah

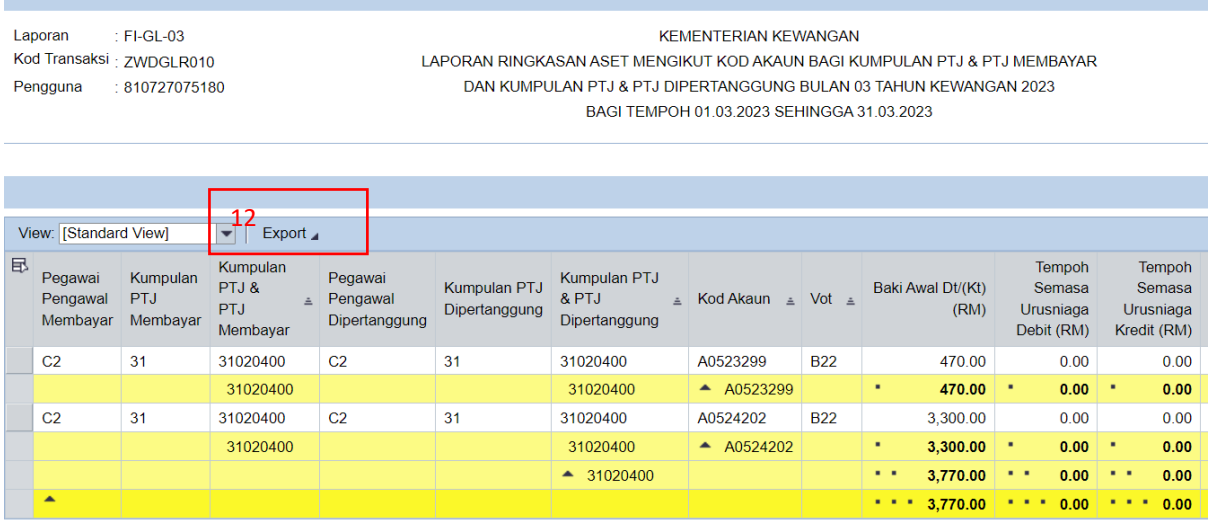

12.Klik Eksport, tekan Eksport to Excel

PASTIKAN LAPORAN YANG DIHANTAR ADALAH BAKI SETIAP KOD AKAUN MENGIKUT **SETIAP PTJ DIPERTANGGUNG** SEPERTI CONTOH DI ATAS DAN DIISI **SECARA BERASINGAN LAMPIRAN D1(A) DAN D1(B)**